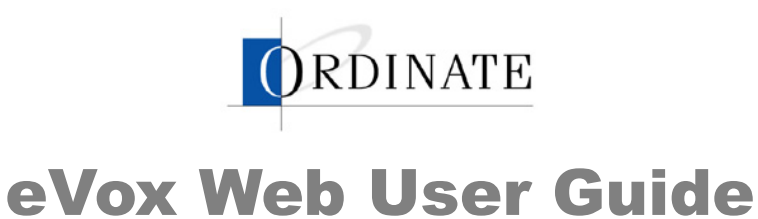

Field Trial version, January 2003

Ordinate Corporation 1040 Noel Drive • Suite 102 Menlo Park, CA, 94025

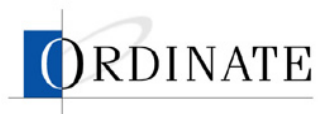

Ordinate, the Ordinate logo, and eVox are trademarks of Ordinate Corporation.

Copyright 2003 Ordinate Corporation. All rights reserved.

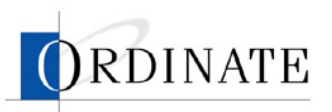

#### CONTENTS

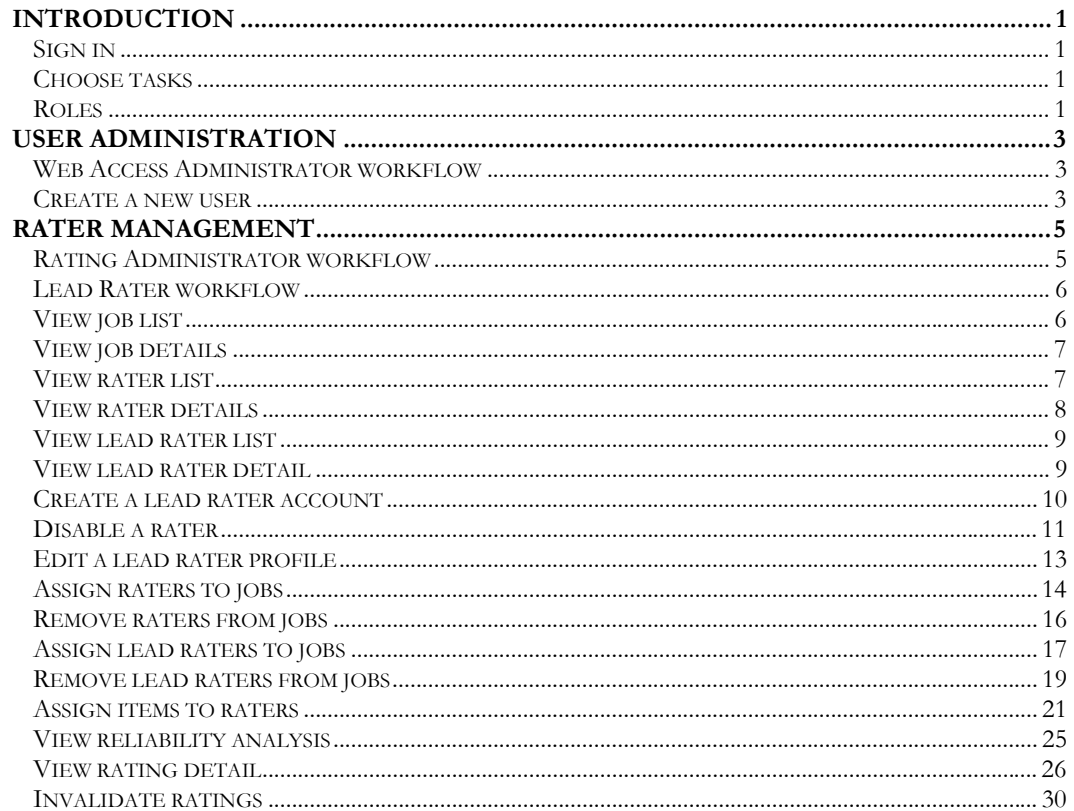

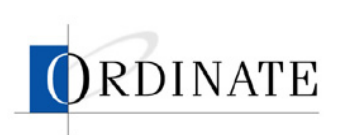

<span id="page-4-0"></span>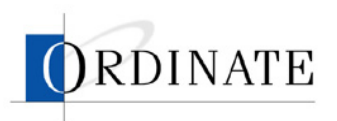

# <span id="page-4-2"></span>Introduction

eVox Web is a secure way for you to manage your ETS testing, including the test data and the people who rate the tests. This guide describes how to use eVox Web.

Access to the various areas of eVox Web, and to the tasks done in those areas, is based on roles. Users can have more than one role.

## **Sign in**

Before you can use eVox web, you must sign in. Signing in:

- Ensures that you are you and sets up a secure connection
- **Provides access to the areas in the web application where you will work**

### **F** *To sign in to eVox Web:*

- 1. In your web browser, navigate to the main page of the eVox Web site: http://www.ordinate.com/ETS.
- 2. Enter your user name and password.
- 3. Click **Sign In**.

# **Choose tasks**

The tasks you can do using eVox Web are based on the roles you are assigned. When you sign in, you will see a Choose Task page. The Choose Task page will show either tasks or roles:

- If you have one role, you'll see a list of the tasks you can perform.
- If you have two or more roles, you'll see a list of your roles. Click on a role to see a list of the tasks you can perform under that role.

## <span id="page-4-1"></span>**Roles**

What you can and cannot do with eVox Web is defined by roles. A user may be assigned one or more roles. The roles, and the types of tasks that can be done by users with those roles, are as follows:

Web Access Administrator

Creates new user accounts, assigns roles to users, changes user information, disables and deletes user accounts

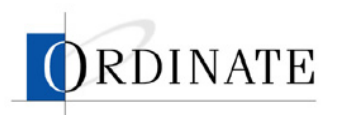

■ Rating Administrator

Views job lists and details, views rater and lead rater lists and details, creates and edits rater and lead rater accounts, disables raters and lead raters, views reliability analyses, configures jobs, assigns raters and lead raters to jobs, invalidates ratings, downloads rating reports

**Lead Rater** 

Views job lists and details, views rater lists and details, views reliability analyses, invalidates ratings

<span id="page-6-0"></span>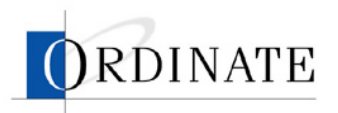

# User administration

The administrator manages the users of eVox Web, not the tests and raters themselves, and has the role of Web Access Administrator.

The Web Access Administrator:

- Creates new user accounts
- Assigns roles to users
- Makes changes to user information
- Disables user accounts
- Deletes user accounts

### **Web Access Administrator workflow**

Users with the Web Access Administrator role are the gatekeepers of the rating process. A Web Access Administrator creates the accounts in the eVox Web application for the people who will be doing the rating management work and assigns the roles to those accounts.

### **Create a new user**

Before anyone can use eVox Web, they must have a user account. When you create a user account, you enter name and address information about the user, set that user account's access rights (roles), and assign a username and password.

#### $\blacktriangleright$  To create a user account:

- 1. If you have multiple roles, then on your Choose Task page, click **Web Access Administrator**.
- 2. Click **Create a User**.

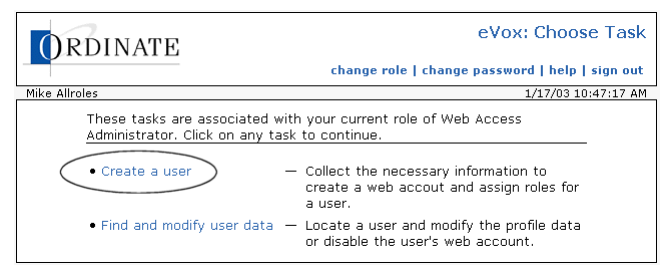

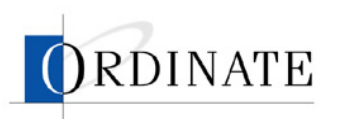

3. Enter the user's information.

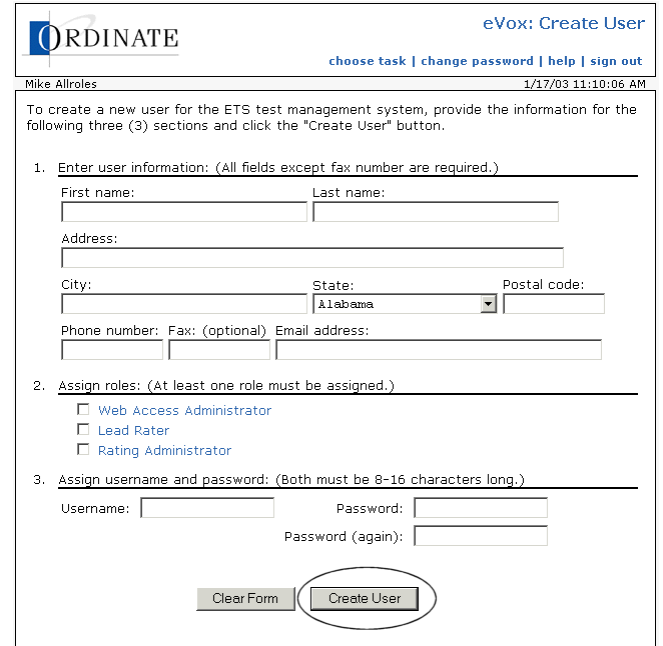

- a. Enter the information that identifies the new user.
- b. Select one or more roles.

Roles determine what pages the user will see and what tasks the user will be able to do. See "[Roles"](#page-4-1) on page [1](#page-4-2) 

c. Enter a unique username and a password.

Usernames and passwords must be at least 8 and no more than 16 characters long.

4. Click **Create User**.

<span id="page-8-0"></span>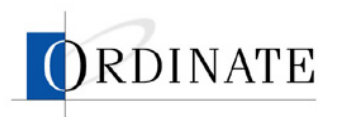

# Rater management

Users with Rating Administrator and Lead Rater roles manage raters. The following chart shows tasks performed:

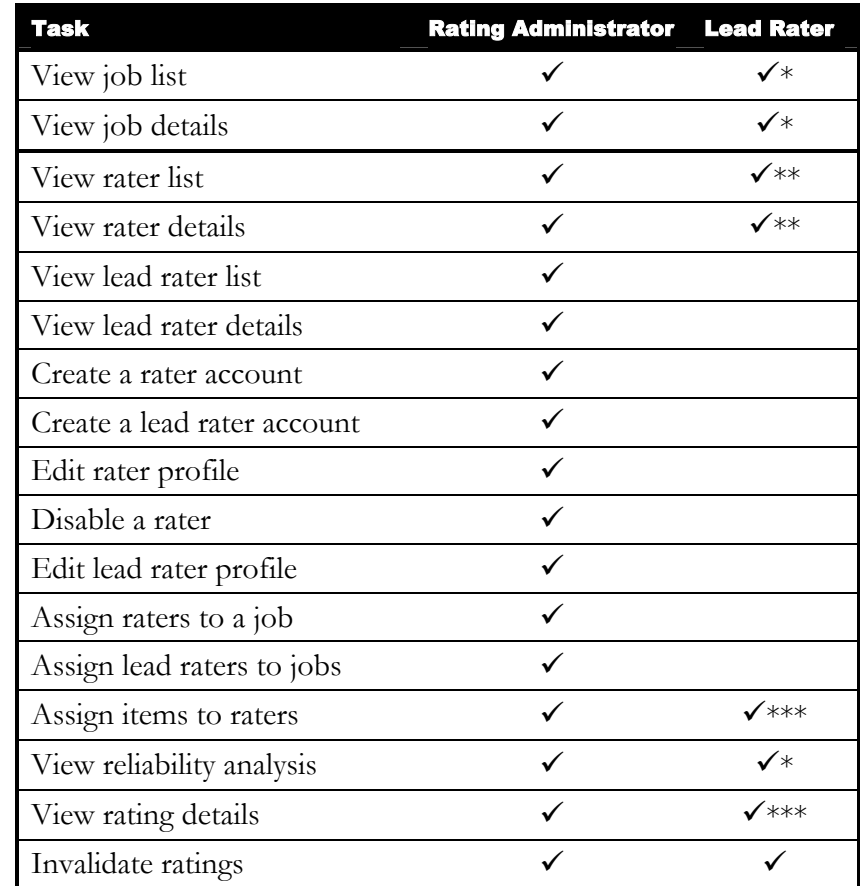

\* Limited to jobs assigned to the lead rater.

\*\* Limited to raters assigned to jobs assigned to lead rater.

\*\*\* Limited to raters assigned to lead rater.

## **Rating Administrator workflow**

Users with the Rating Administrator role are the linchpins of the rating process: nearly everything in the rating process flows to, from, and through the Rating Administrator.

To begin with, the Rating Administrator sets up jobs, raters, and lead raters. Then raters and lead raters are assigned to the jobs. One job is created, configured, and then scored for each test form.

Once a job is created for a form, it must be configured by a Rating Administrator. Configuring a job (the Preparation status in Figure 1 below) consists of

<span id="page-9-0"></span>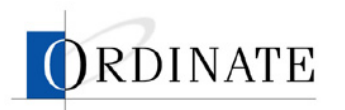

- Setting job parameters, such as the number of items to double rate and the maximum contribution per rater
- Assigning lead raters and raters
- Setting the job to Active status

When a job is set to Active status, rating of that job's responses can occur.

During the rating period, the Rating Administrator can monitor the rating process, including rater efficiency and accuracy.

When rating is completed, the Rating Administrator downloads and reviews rating reports and can invalidate any rater's work if it is found to be sub-standard.

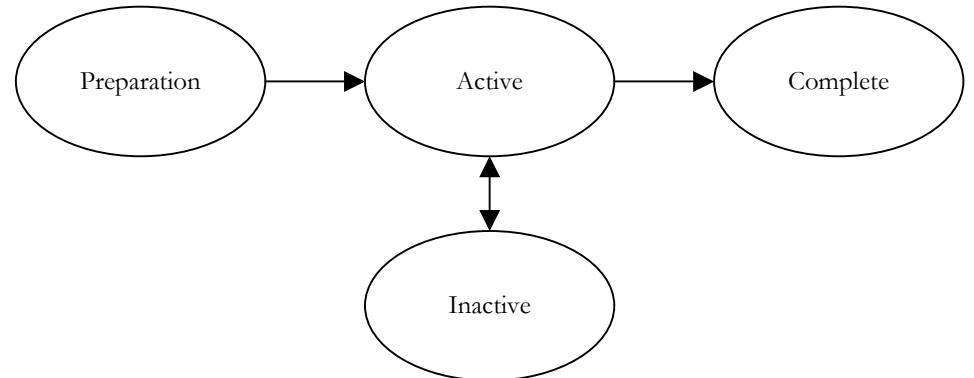

Figure 1: Job Management workflow showing job statuses.

A job can be set to Inactive status to temporarily or permanently stop rating work on that job's responses.

## **Lead Rater workflow**

Users with the Lead Rater role are the captains of the rater workforce. Lead Raters not only do rating themselves, they also monitor other raters' performances and review scores given by raters during the rating period.

After the rating period, a Lead Rater can invalidate a rater's work if it is found to be sub-standard.

Lead Raters are assigned raters to monitor by the Rating Administrator.

## **View job list**

The job list page shows:

- Job number
- **Test ID**
- ETS form ID
- How many ratings are needed
- Percentage of ratings done
- Job status

<span id="page-10-0"></span>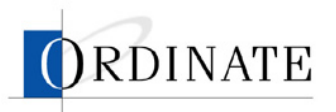

The list is sorted in order of job creation, with the newest first.

A lead rater will see only the jobs assigned to that lead rater.

### $\blacktriangleright$  *To view the job list:*

- 1. If you have multiple roles, then on the Choose Task page, click **Lead Rater** or **Rating Administrator**.
- 2. Click **View Jobs** (if you're a Lead Rater) or **Job Management** (if you're a Rating Administrator).

## **View job details**

A job detail page shows:

- Job number
- Test ID
- ETS form ID
- lequal Job creation date
- Job status
- Number of items to double rate
- **Maximum contribution per rater**
- Ratings summary by item
- Rubric summary data

#### $\blacktriangleright$  *To view details of a job:*

- 1. If you have multiple roles, then on the Choose Task page, click **Lead Rater** or **Rating Administrator**.
- 2. Click **View Jobs** (if you're a Lead Rater) or **Job Management** (if you're a Rating Administrator).
- 3. Click a job number.

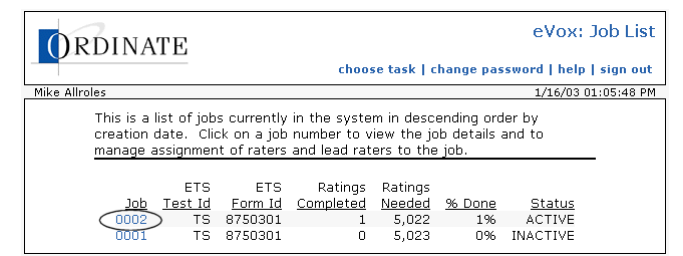

## **View rater list**

The rater list page shows:

- Rater ID
- Rater name
- Active status
- Activity in past 12 hours

<span id="page-11-0"></span>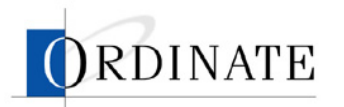

- Activity in past 7 days
- **Efficiency in past 12 hours**
- **Efficiency in past 7 days**
- **Last entry**

The list is sorted in order of Rater PIN.

A lead rater will see only raters assigned to jobs assigned to that lead rater.

#### $\blacktriangleright$  *To view the rater list:*

- 1. If you have multiple roles, then on the Choose Task page, click **Lead Rater** or **Rating Administrator**.
- 2. Click **Rater Management**.

### **View rater details**

A rater detail page shows:

- Rater PIN
- **ETS** rater ID
- Rater name
- Active status
- Activity in past 12 hours
- Activity in past 7 days
- **Efficiency in past 12 hours**
- **Efficiency in past 12 days**
- Rating count, 12-hour and 7-day activity, efficiency, and reliability for each assigned job

A lead rater can see details only of raters assigned to jobs assigned to that lead rater.

### **F** To view details of a rater:

- 1. If you have multiple roles, then on the Choose Task page, click **Lead Rater** or **Rating Administrator**.
- 2. Click **Rater Management**.

<span id="page-12-0"></span>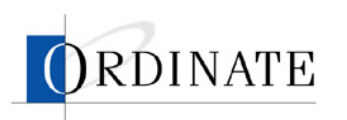

3. Click an ID number.

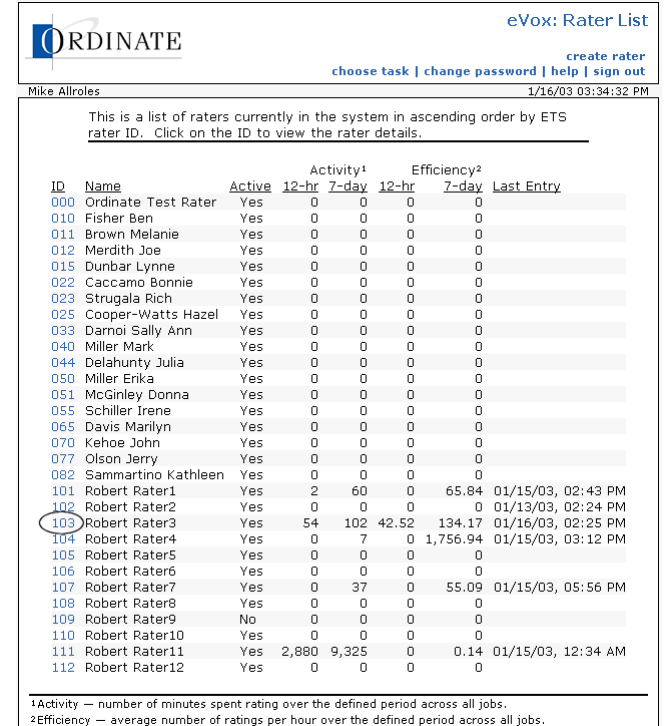

## **View lead rater list**

The lead rater list is viewable only by users with the Rating Administrator role and is where a Rating Administrator accesses and makes changes to lead rater information.

The lead rater list page shows:

- Username
- **Last name**
- First name
- **Last sign in**
- Number of jobs assigned

#### $\blacktriangleright$  *To view the lead rater list:*

- 1. If you have multiple roles, then on the Choose Task page, click **Rating Administrator**.
- 2. Click **Lead Rater Management**.

### **View lead rater detail**

Details about lead raters (which includes name, address, phone number, email address, and jobs assigned) are viewable only by users with the Rater Administrator role.

9

<span id="page-13-0"></span>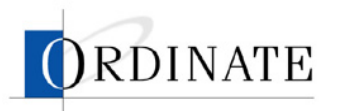

#### f *To view details about a lead rater:*

- 1. If you have multiple roles, then on the Choose Task page, **Rating Administrator**.
- 2. Click **Lead Rater Management**.
- 3. Click the Username of a lead rater.

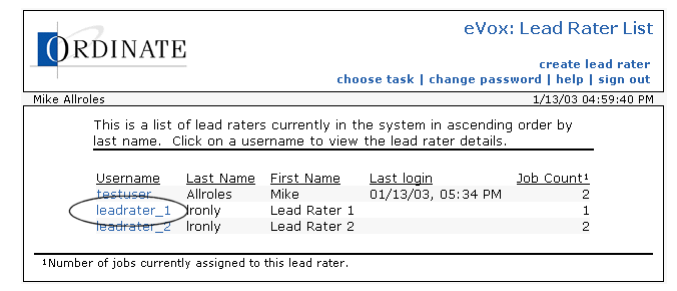

# **Create a lead rater account**

Lead raters monitor other raters' rating performance, review scores of other raters, and invalidate scores of raters.

#### $\blacktriangleright$  To create a lead rater account:

- 1. If you have multiple roles, then on the Choose Task page, click **Rating Administrator**.
- 2. Click **Lead Rater Management**.

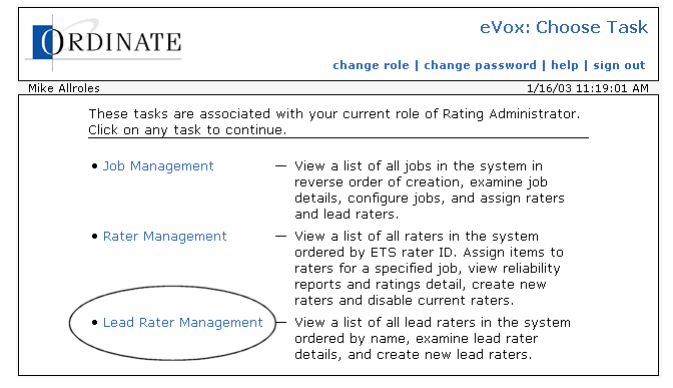

3. Click **create lead rater**.

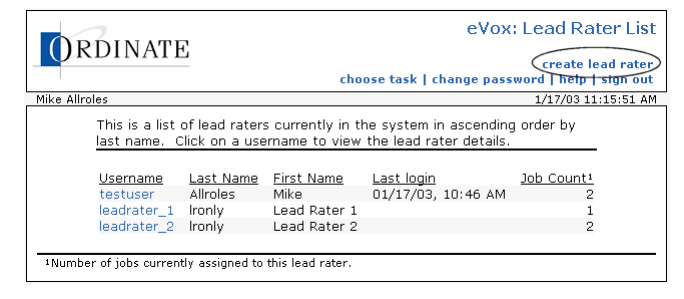

<span id="page-14-0"></span>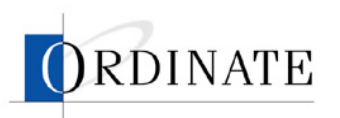

4. Enter the lead rater's information.

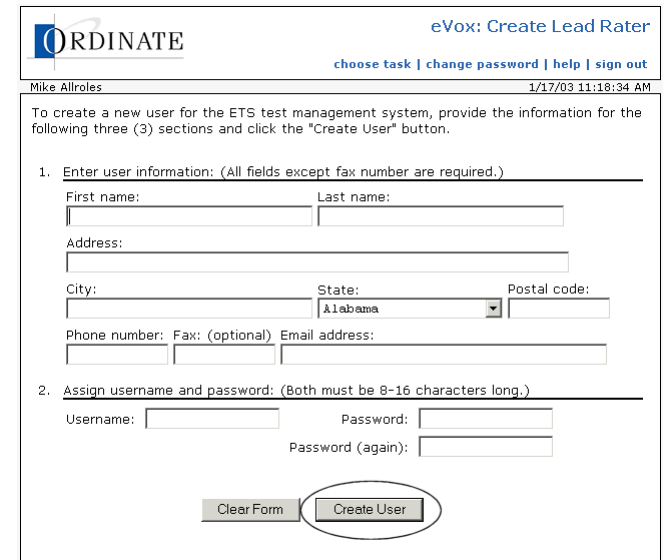

- a. Enter the information that identifies the new lead rater.
- b. Enter a unique username and a password.

Usernames and passwords must be at least 8 and no more than 16 characters long.

5. Click **Create User**.

### **Disable a rater**

Disabling a rater (or a lead rater) means that person no longer has access to the PhonePass system to score responses. Disabling a rater has no affect on any previous scoring (invalidating scoring is done separately).

#### $\blacktriangleright$  To disable a rater:

- 1. If you have multiple roles, then on the Choose Task page, click **Rating Administrator**.
- 2. Click **Rater Management**.

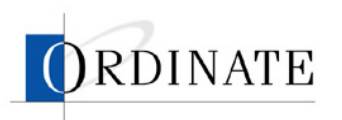

3. Click the ID number for the rater with an Active status of Yes who you want to disable.

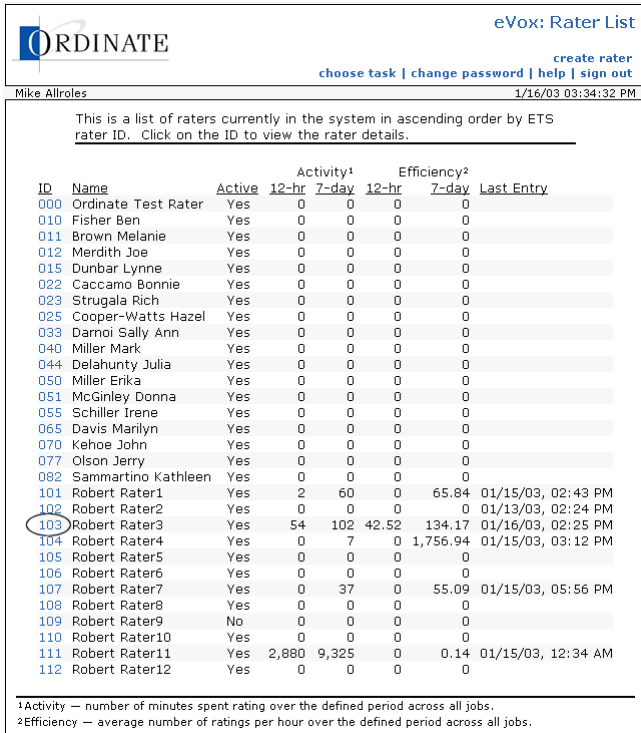

4. From the Active drop-down list box, select No.

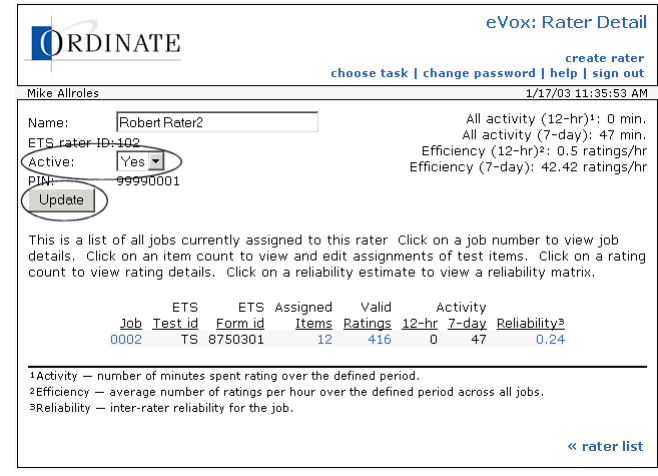

- 5. Click **Update**.
- 6. Click **OK**.

<span id="page-16-0"></span>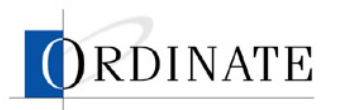

# **Edit a lead rater profile**

The Lead Rater profile contains details about a lead rater (which includes name, address, phone number, email address, and jobs assigned) and is viewable and changeable only by users with the Rateing Administrator role.

#### ▶ *To edit a lead rater profile:*

- 1. If you have multiple roles, then on the Choose Task page, click **Rating Administrator**.
- 2. Click **Lead Rater Management**.

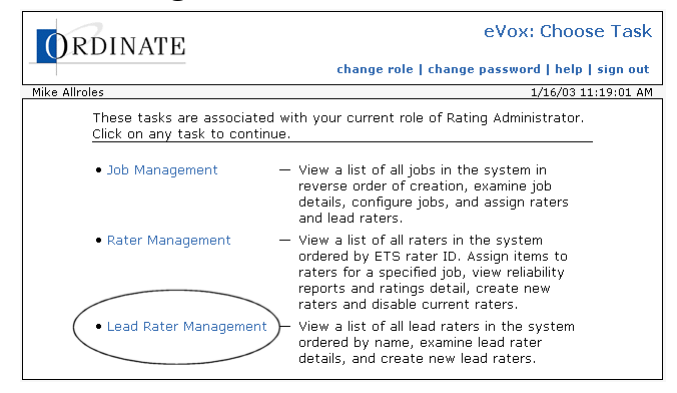

3. Click a lead rater username.

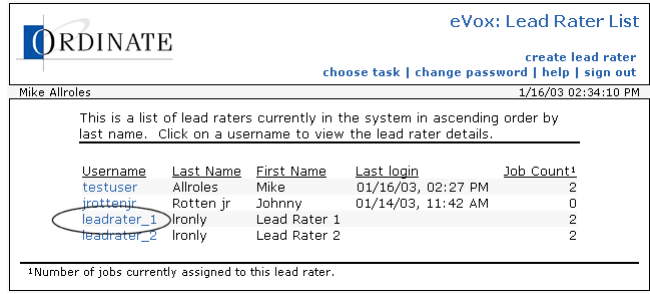

4. Make any desired changes to the lead rater information.

<span id="page-17-0"></span>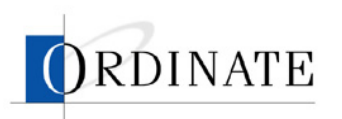

5. Click **Update**.

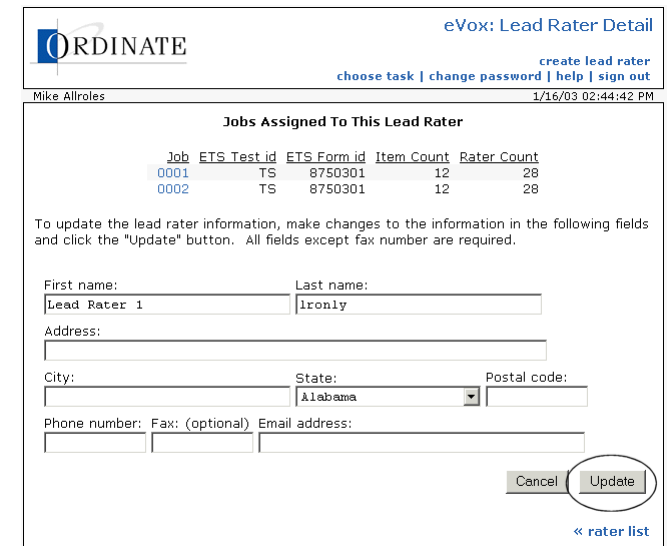

6. Click **OK**.

## **Assign raters to jobs**

Once a job is entered into the system and configured, one or more raters must be assigned to rate all the responses. Only a Rating Administrator can assign raters to jobs.

#### $\blacktriangleright$  To assign raters to a job:

- 1. If you have multiple roles, then on the Choose Task page, click **Rating Administrator**.
- 2. Click **Job Management**.

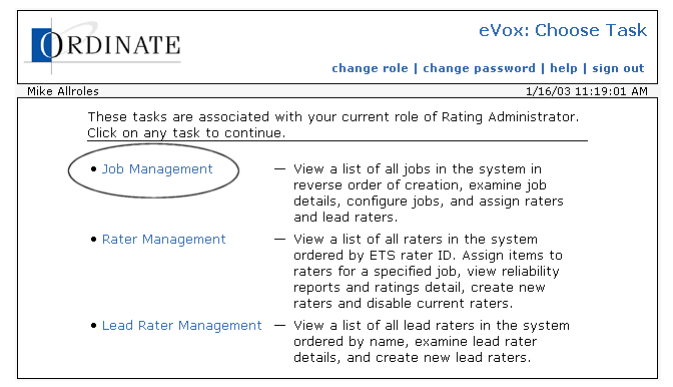

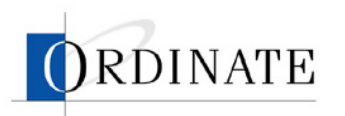

3. Click the number of a job.

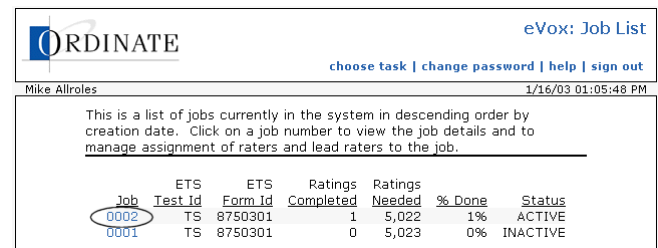

4. Click **assign raters**.

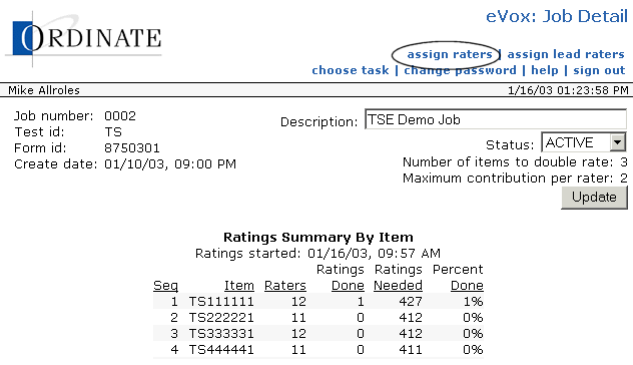

5. In the Unassigned list, select the raters you want to assign to this job. Hold down the Ctrl key when you click to select multiple items.

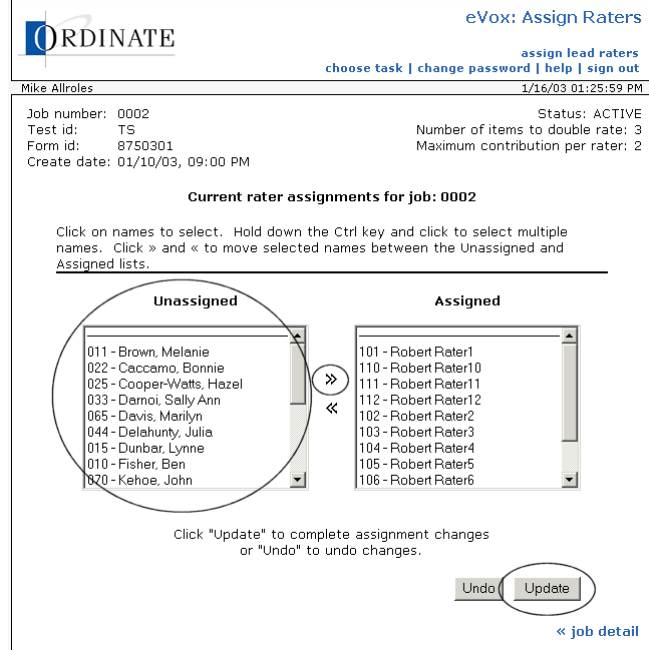

- 6. Click >>.
- 7. Click **Update**.

<span id="page-19-0"></span>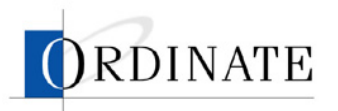

## **Remove raters from jobs**

Only a Rating Administrator can remove raters from jobs.

# $\blacktriangleright$  *To remove raters from a job:*

- 1. If you have multiple roles, then on the Choose Task page, click **Rating Administrator**.
- 2. Click **Job Management**.

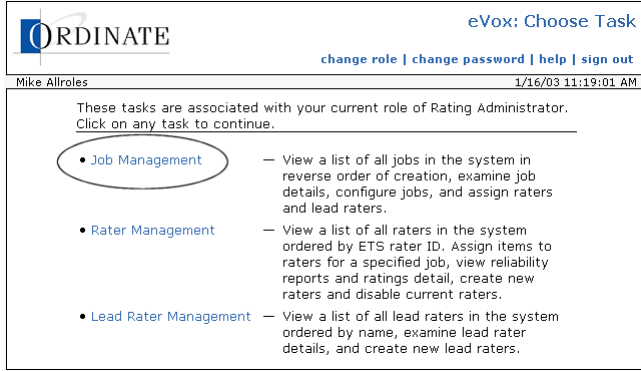

3. Click the number of a job.

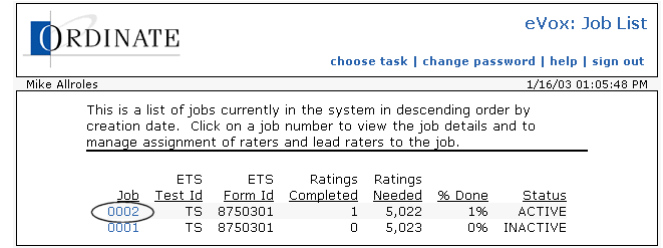

4. Click **assign raters**.

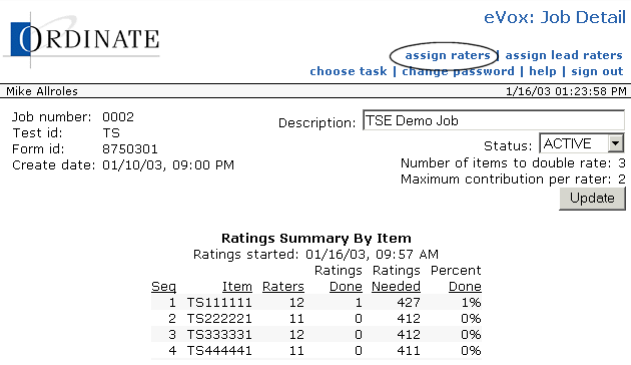

<span id="page-20-0"></span>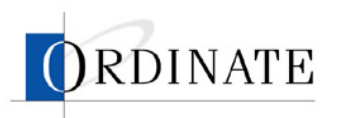

5. In the Assigned list, select the raters you want to remove from this job. Hold down the Ctrl key when you click to select multiple items.

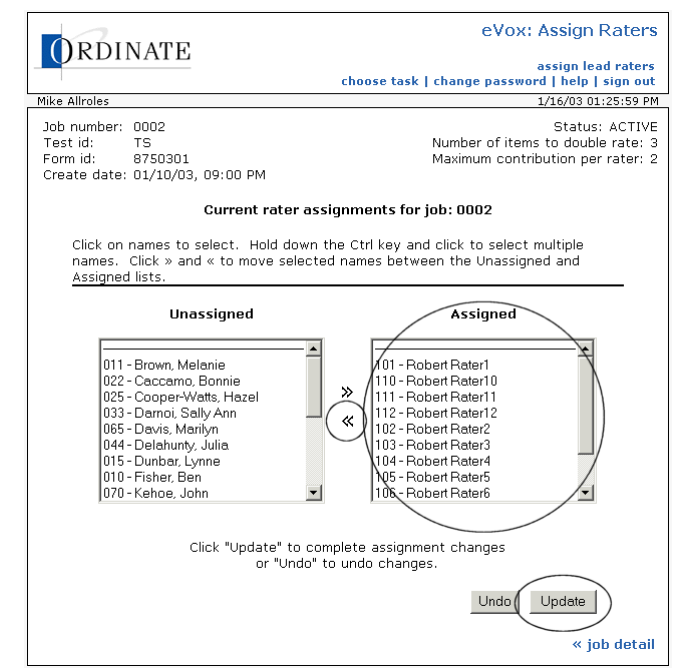

- 6. Click  $\leq$
- 7. Click **Update**.

## **Assign lead raters to jobs**

Lead raters monitor the performances of raters on a particular job.

- ▶ *To assign lead raters to a job:* 
	- 1. If you have multiple roles, then on the Choose Task page, click **Rating Administrator**.
	- 2. Click **Job management**.

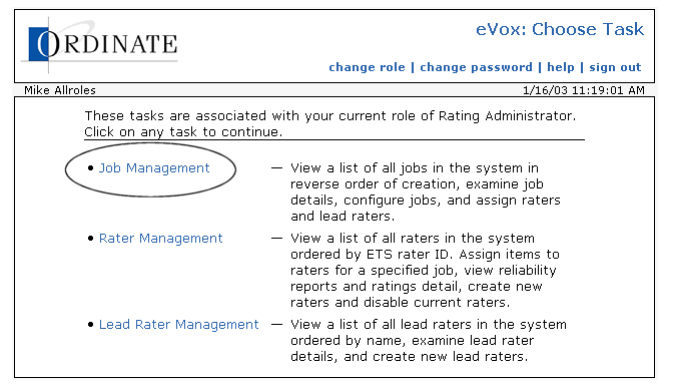

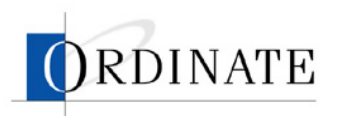

3. Click the number of a job.

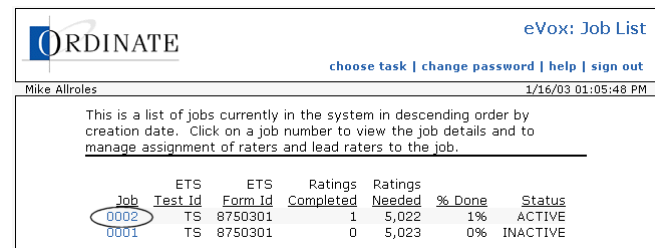

4. Click **Assign lead raters**.

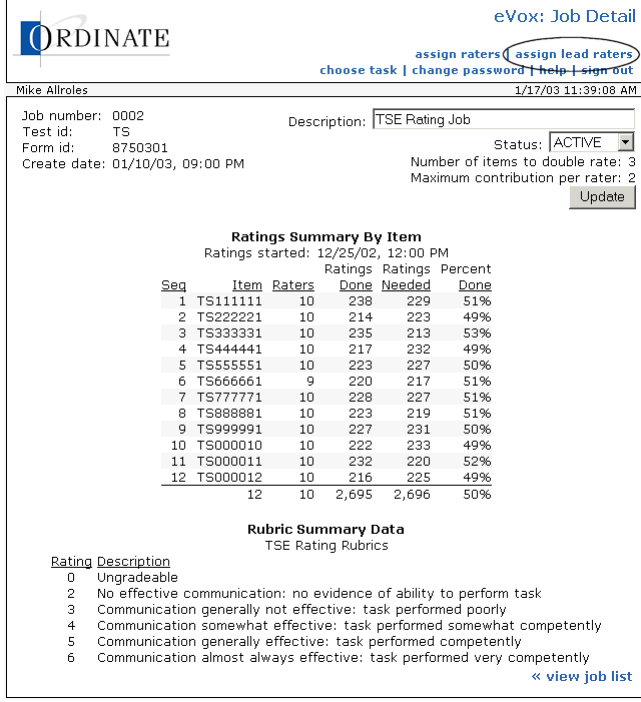

<span id="page-22-0"></span>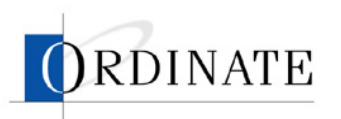

5. In the Unassigned list, select the lead raters you want to assign to this job. Hold down the Ctrl key when you click to select multiple items.

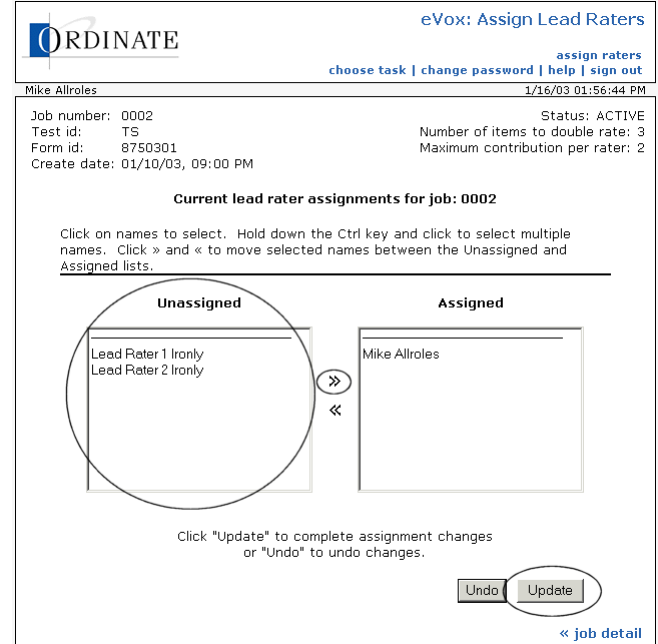

- 6. Click >>.
- 7. Click **Update**.

# **Remove lead raters from jobs**

Only a Rating Administrator can remove lead raters from jobs.

- $\blacktriangleright$  To remove lead raters from a job:
	- 1. If you have multiple roles, then on the Choose Task page, click **Rating Administrator**.
	- 2. Click **Job management**.

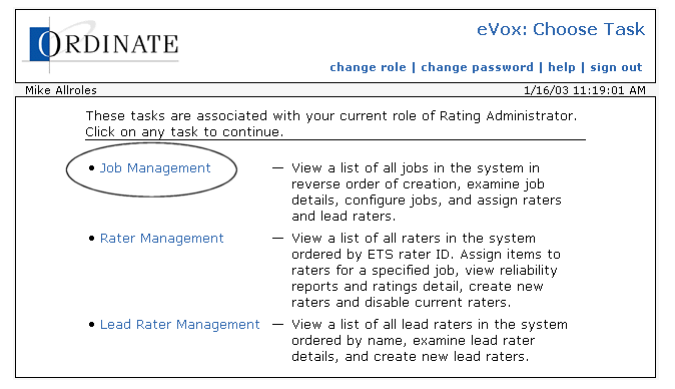

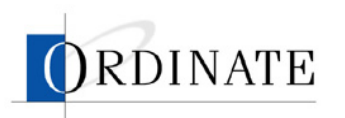

3. Click the number of a job.

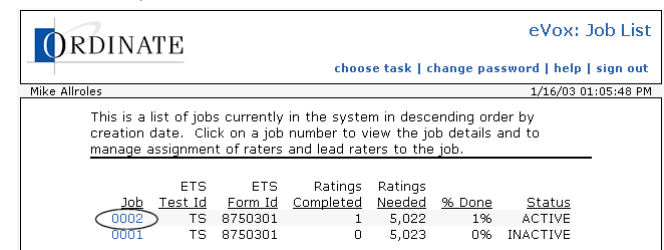

4. Click **Assign lead raters**.

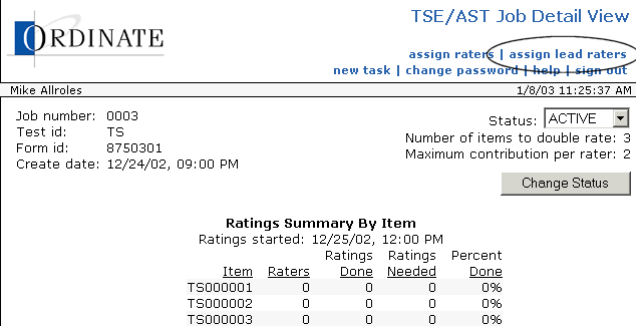

5. In the Assigned list, select the lead raters you want to remove from this job. Hold down the Ctrl key when you click to select multiple items.

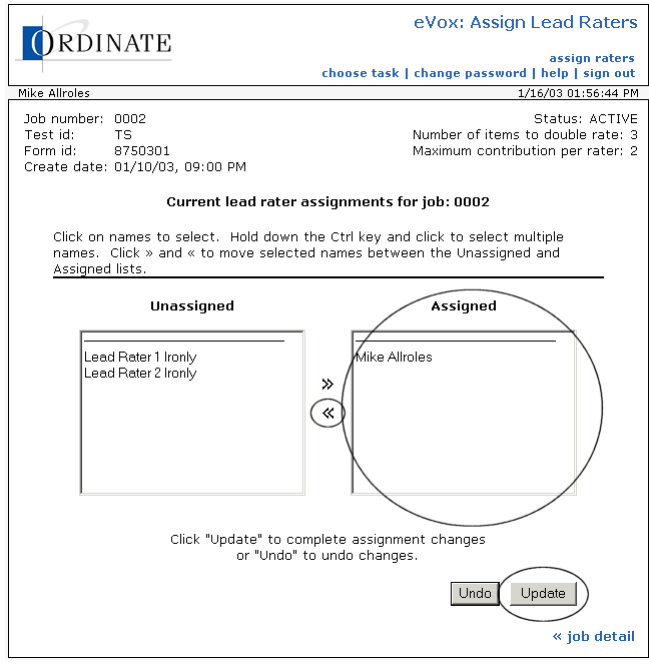

- 6. Click  $\ll$ .
- 7. Click **Update**.

<span id="page-24-0"></span>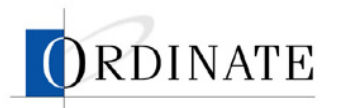

### **Assign items to raters**

When a job has been assigned to a rater, all items in that job are assigned, meaning that the rater may rate responses from all items. You can assign or remove specific items from a job assigned to a rater.

#### ▶ *To assign items to a rater:*

- 1. If you have multiple roles, then on the Choose Task page, click **Rating Administrator**.
- 2. Click **Rater Management**.

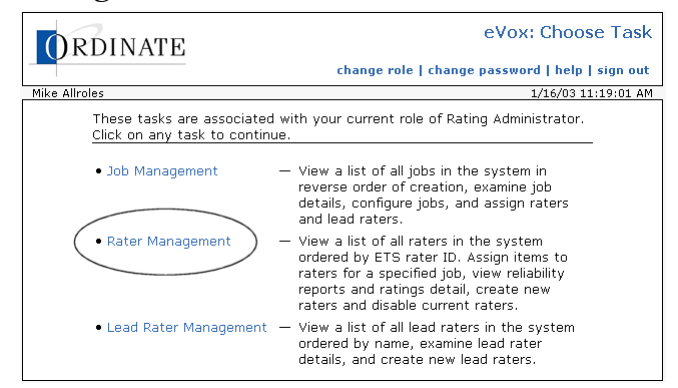

3. Click the **ID** of a rater.

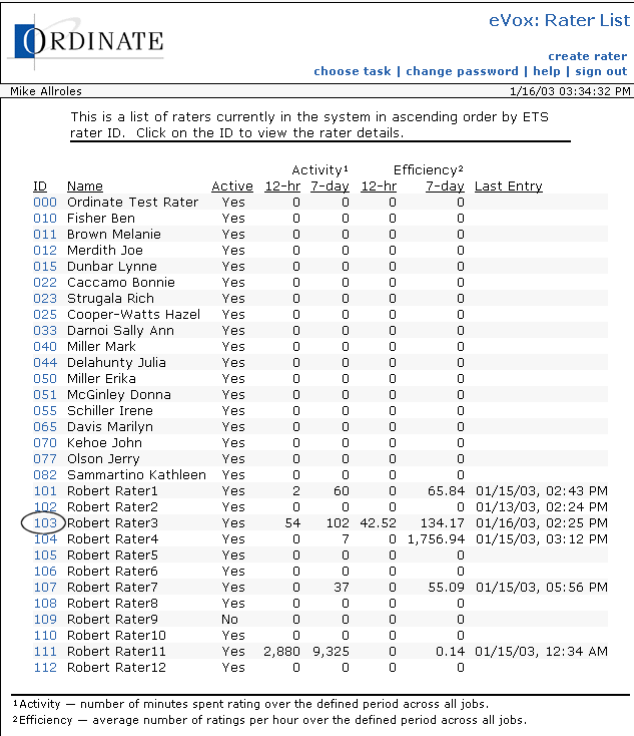

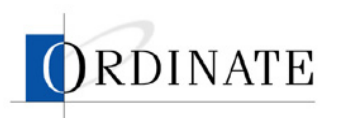

4. Click the **Item Count** of a job.

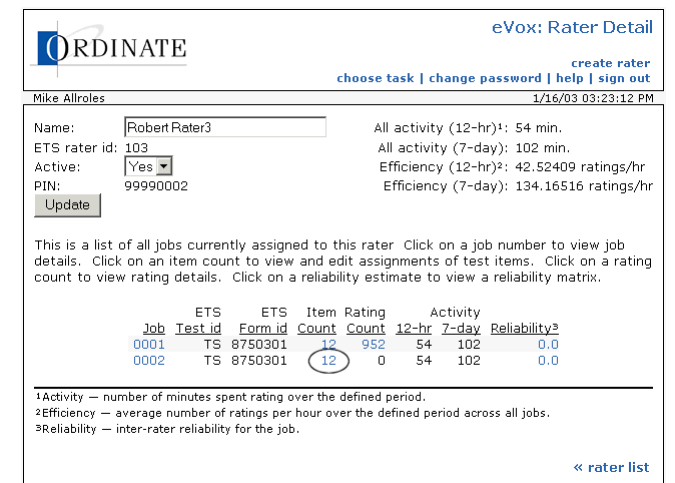

5. In the Unassigned list, select the items you want to assign to this rater. Hold down the Ctrl key when you click to select multiple items.

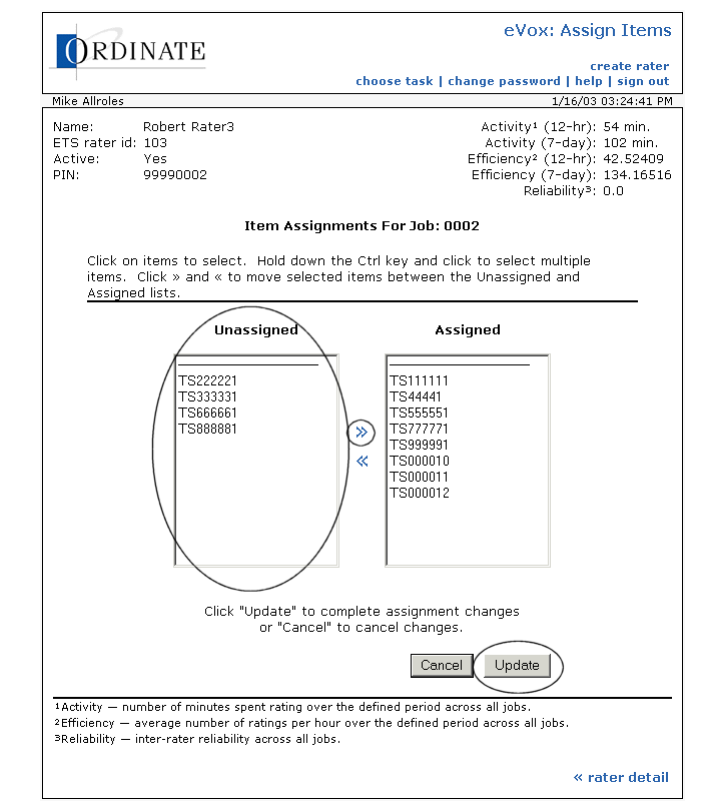

- 6. Click >>.
- 7. Click **Update**.

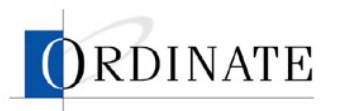

#### ▶ *To remove items from a rater:*

- 1. If you have multiple roles, then on the Choose Task page, click **Rating Administrator**.
- 2. Click **Rater Management**.

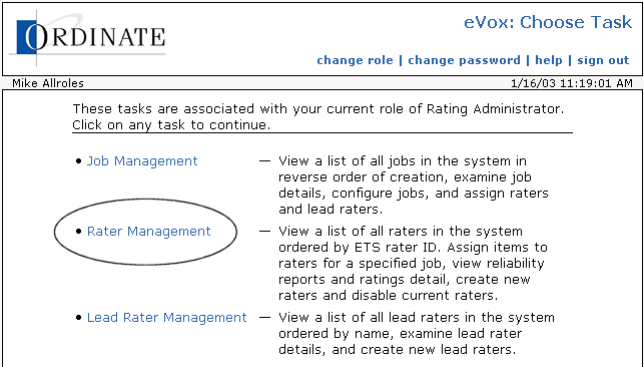

3. Click the ID of a rater.

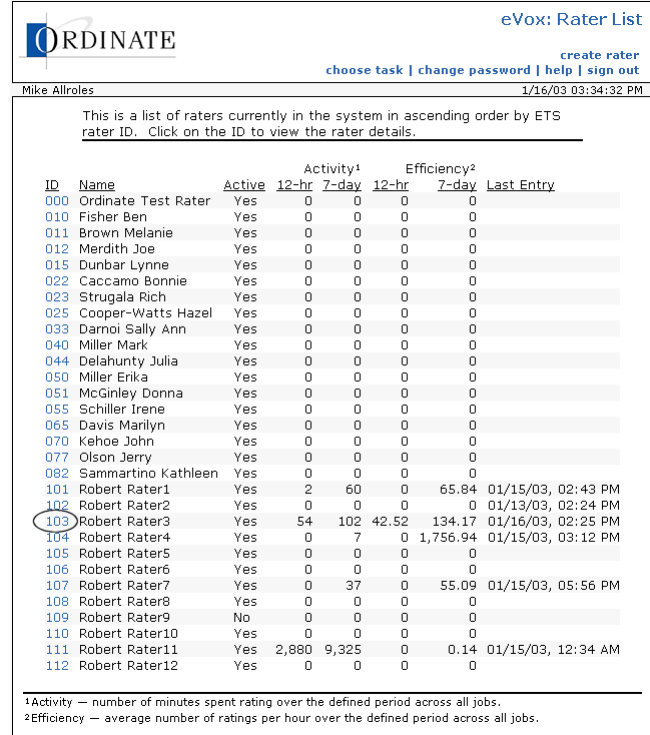

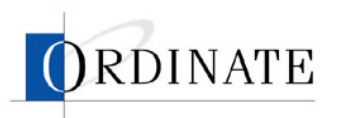

4. Click the Item Count of a job.

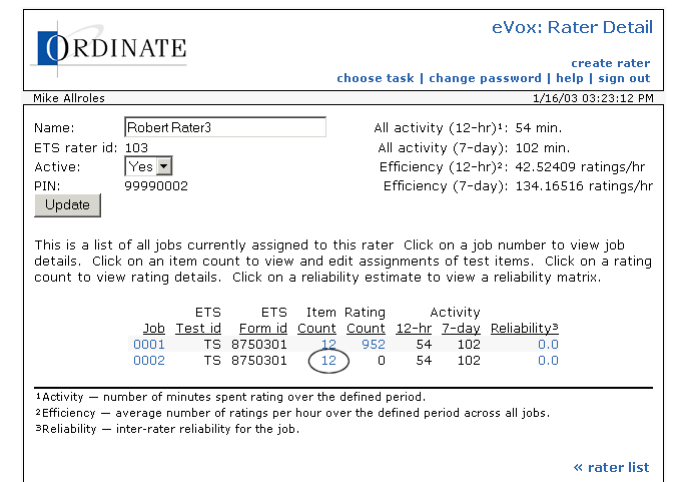

5. In the Assigned list, select the items you want to remove from this rater. Hold down the Ctrl key when you click to select multiple items.

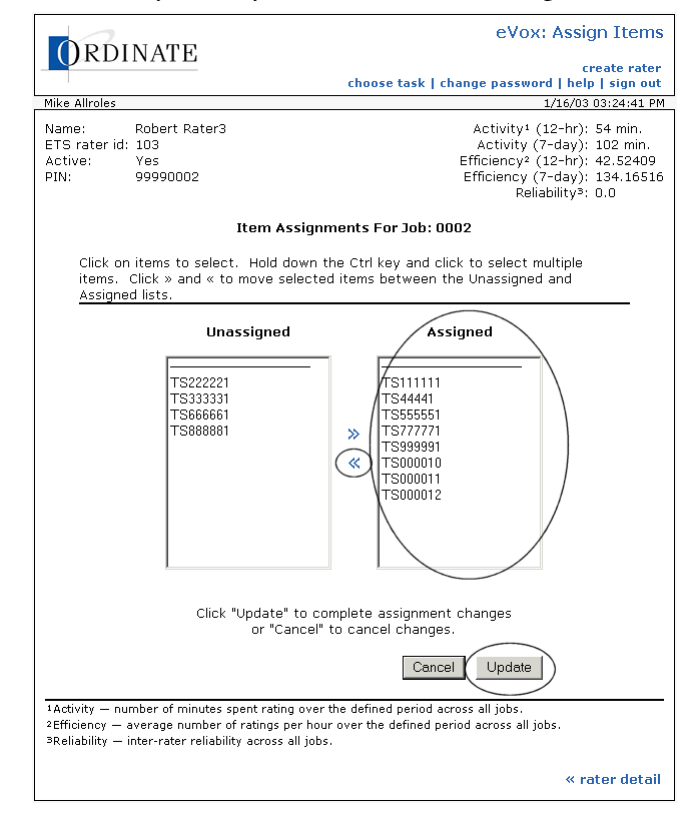

- 6. Click <<.
- 7. Click **Update**.

<span id="page-28-0"></span>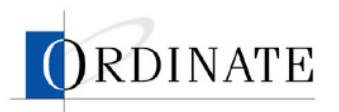

# **View reliability analysis**

A reliability analysis compares the grading of one rater to one or more other raters. The rater's reliability can then be assessed by seeing how well that rater's rating match up to the other rater's rating.

Reliability is measured in two ways: a score between 0.0 and 1.0 that indicates how close the rater is to other raters, with 1.0 being the best, and a matrix that details rating comparisons.

The reliability analysis is presented in a matrix, similar to the one below:

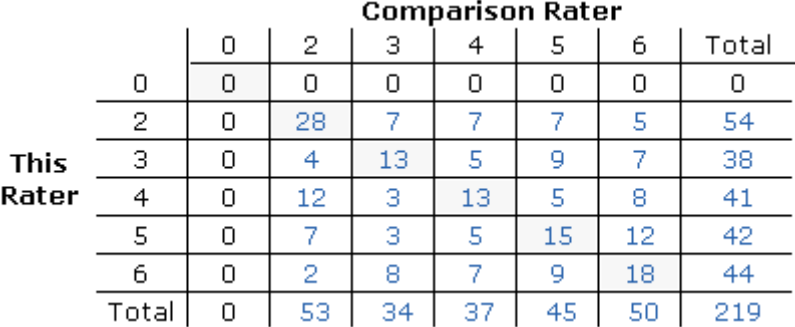

The information in this matrix comes from all the responses rated by this rater that have also been rated by other raters. For each job, a certain number of items are selected at random to be double rated, that is, rated by two raters. The reliability analysis uses all the doubly rated responses to generate an information matrix.

You can use this information to determine if a rater meets rating standards. If not, the rater's work can be marked as invalid.

#### f *To view a rater's reliability analysis:*

- 1. If you have multiple roles, then on the Choose Task page, click **Lead Rater** or **Rating Administrator**.
- 2. Click **Rater Management**.

<span id="page-29-0"></span>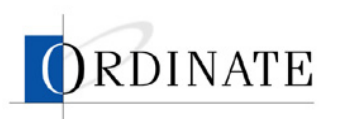

3. Click the ID number for the rater whose reliability you want to analyze.

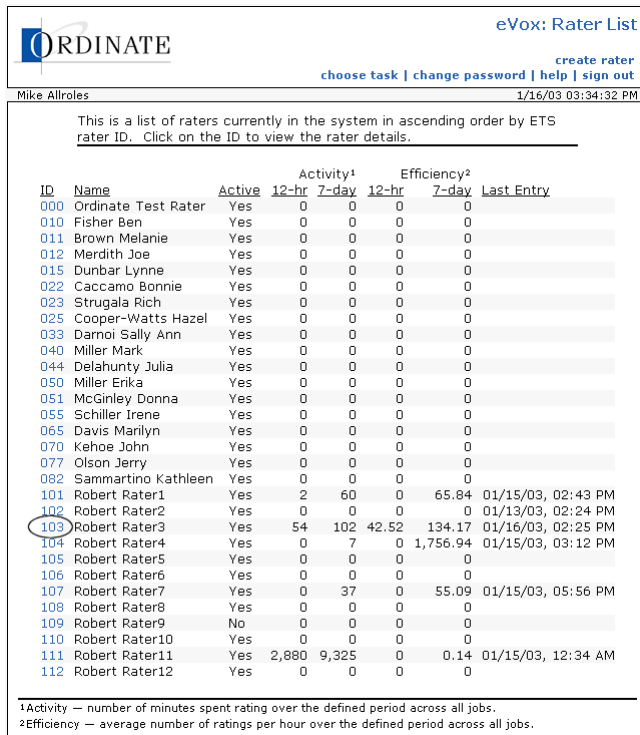

4. Click the Reliability score for the job you want to analyze.

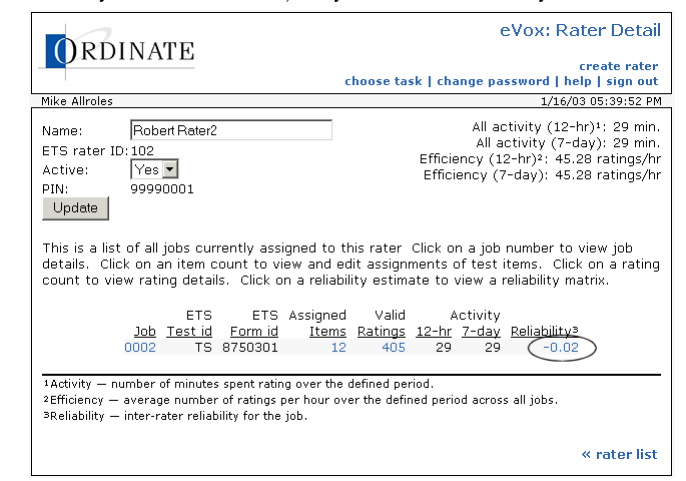

### **View rating detail**

Users with the role of Rating Administrator or Lead Rater can view the details of a rater's ratings. The Rating Detail page shows:

- Rating date
- Rating validity
- Item number (click to hear the response sound file)

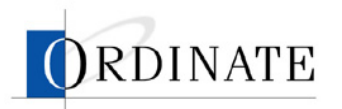

- Rating given
- Rating given by other rater (if any)

Click on the item number to hear the response file associated with the rating.

You can view all of a rater's ratings or you can view just the ratings given a specific score by the rater and a specific score given by other raters.

#### f *To view all a rater's ratings:*

- 1. If you have multiple roles, then on the Choose Task page, click **Lead Rater** or **Rating Administrator**.
- 2. Click **Rater Management**.

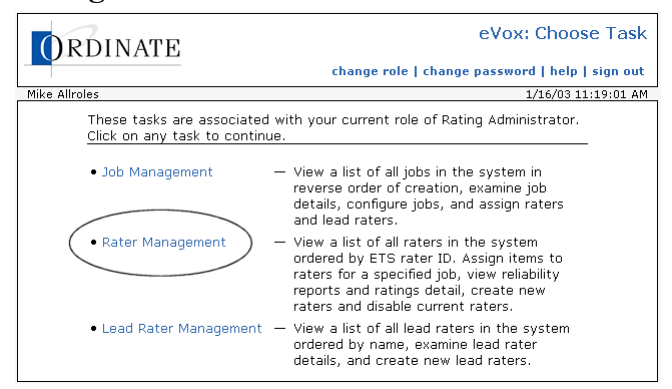

3. Click the ID number for a rater.

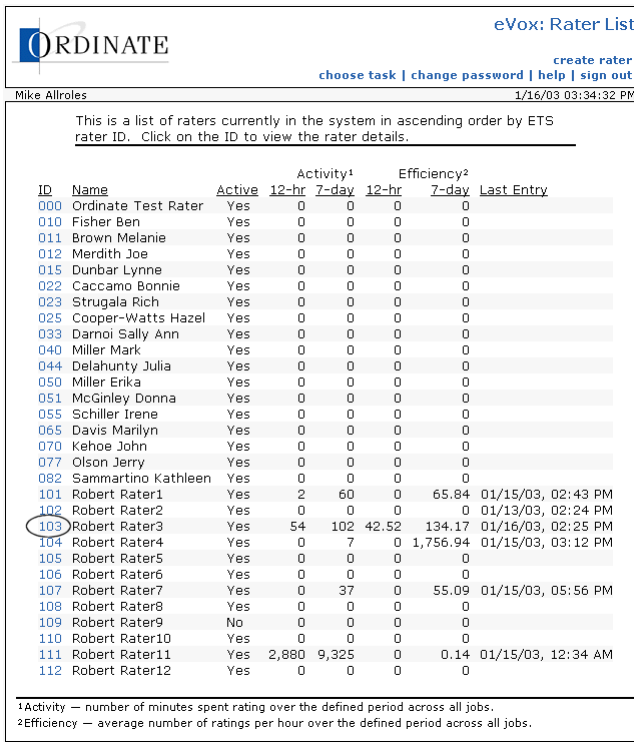

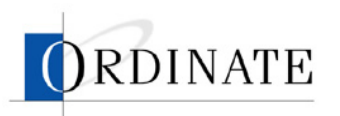

4. Click the **Valid Ratings** number for a job.

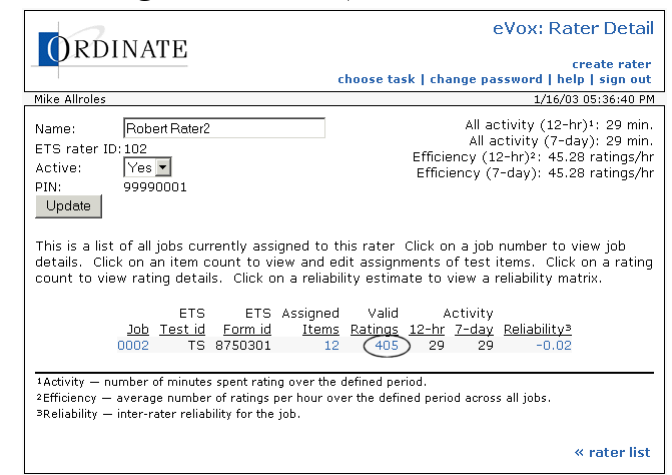

- $\blacktriangleright$  To view a rater's ratings given a specific score:
	- 1. If you have multiple roles, then on the Choose Task page, click **Lead Rater** or **Rating Administrator**.
	- 2. Click **Rater Management**.

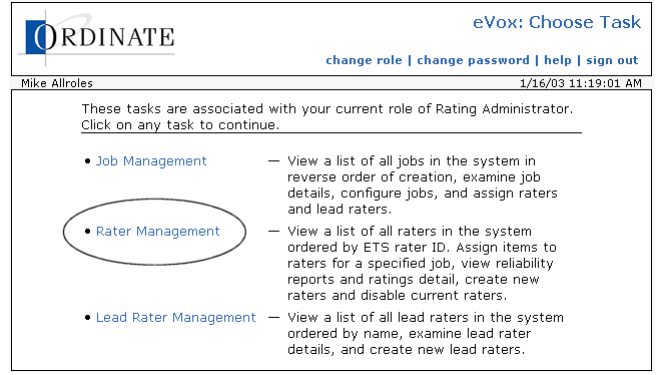

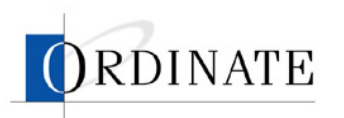

3. Click the ID number for a rater.

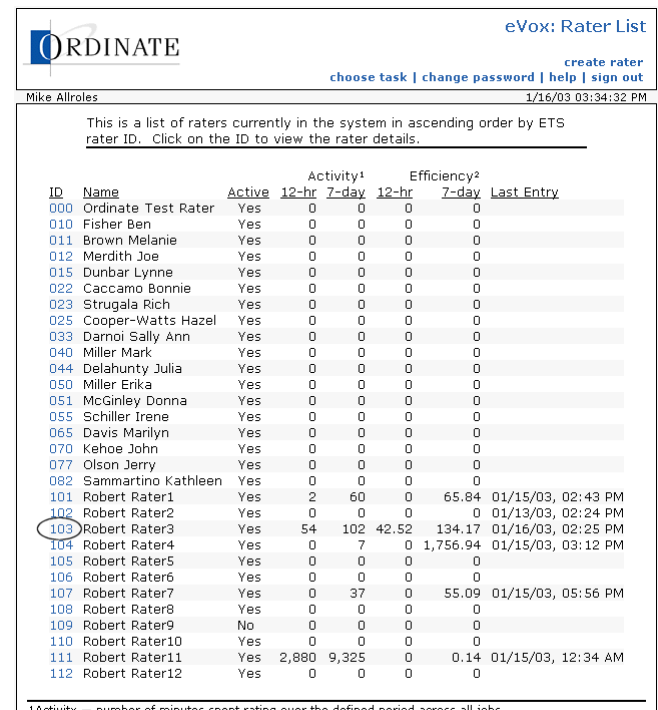

 $\frac{1}{2}$  <br> Activity — number of minutes spent rating over the defined period across all jobs.<br> ^ Efficiency — average number of ratings per hour over the defined period across all jobs.

4. Click the **Reliability** number for a job.

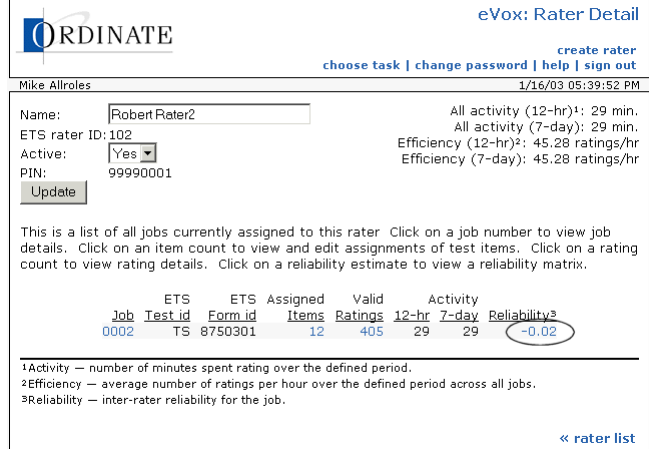

<span id="page-33-0"></span>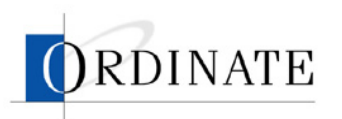

5. Click a number in the comparison matrix that is not zero.

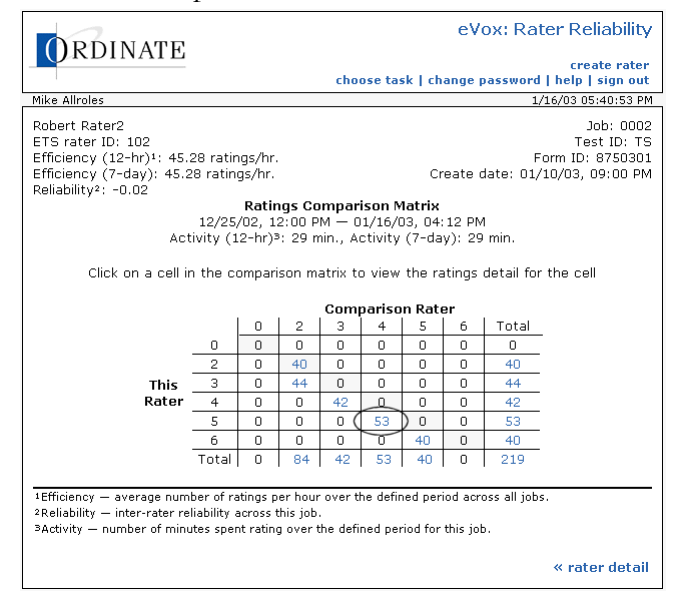

## **Invalidate ratings**

If the reliability of a rater's ratings does not meet rating standards, the ratings can be invalidated. Ratings can be invalidated for any rater and job. Lead Raters perform rating invalidation.

Invalidating is done on a per-job level: you invalidate all of a rater's work for a specific job. If a rater's work is invalidated, all responses rated by that rater will be requeued for rating by another rater.

#### f *To invalidate a rater's ratings for a job:*

- 1. If you have multiple roles, then on the Choose Task page, click **Lead Rater**.
- 2. Click **Rater Management**.

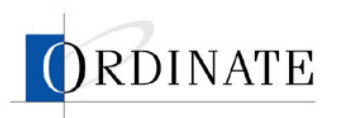

3. Click the ID number of a rater.

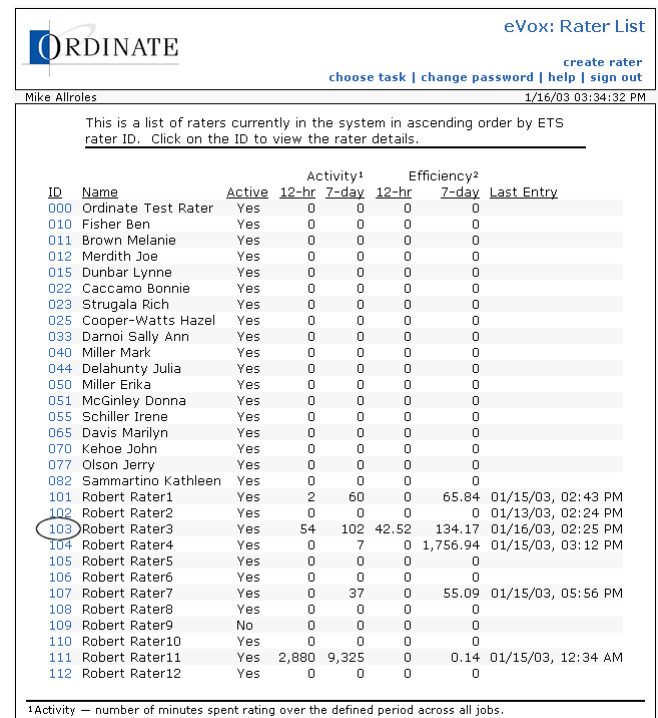

Activity — number of minutes spent rating over the defined period across all jobs.<br>2 Efficiency — average number of ratings per hour over the defined period across all jobs.

4. Click the Rating Count number or the Reliability number.

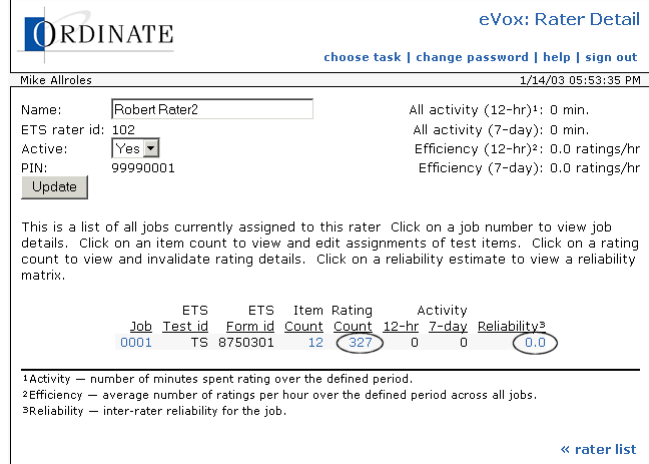

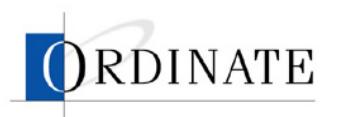

5. Click **invalidate ratings**.

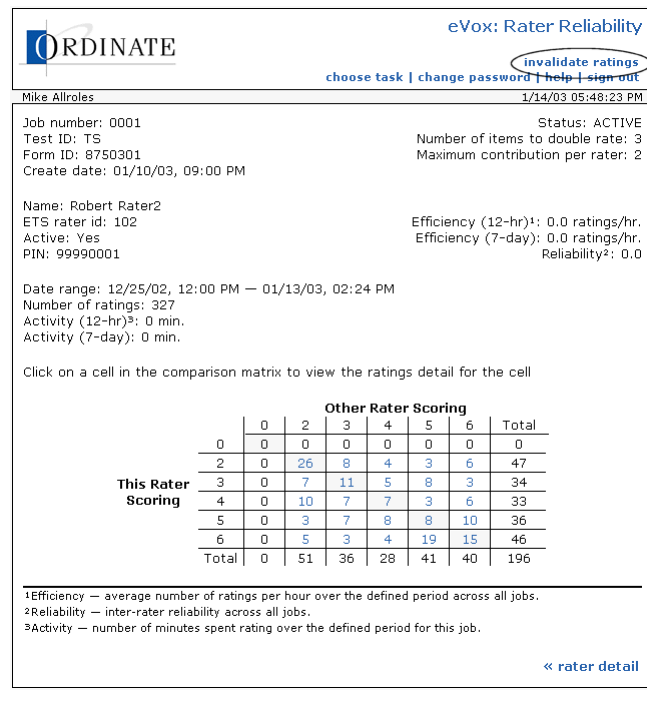

6. Click **Invalidate Ratings**.

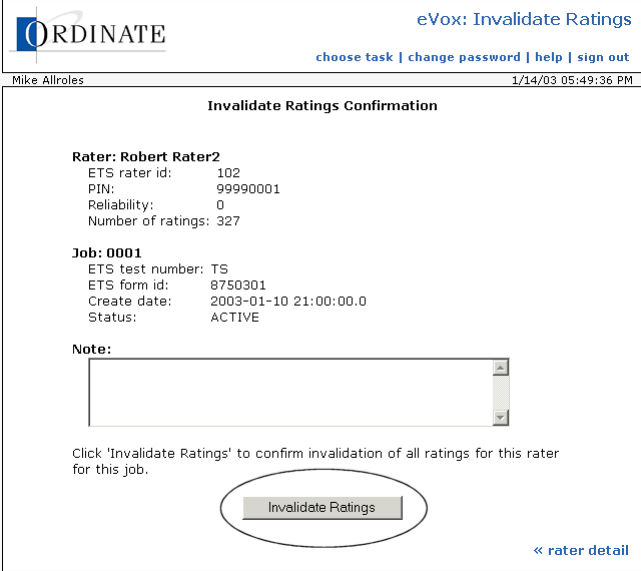